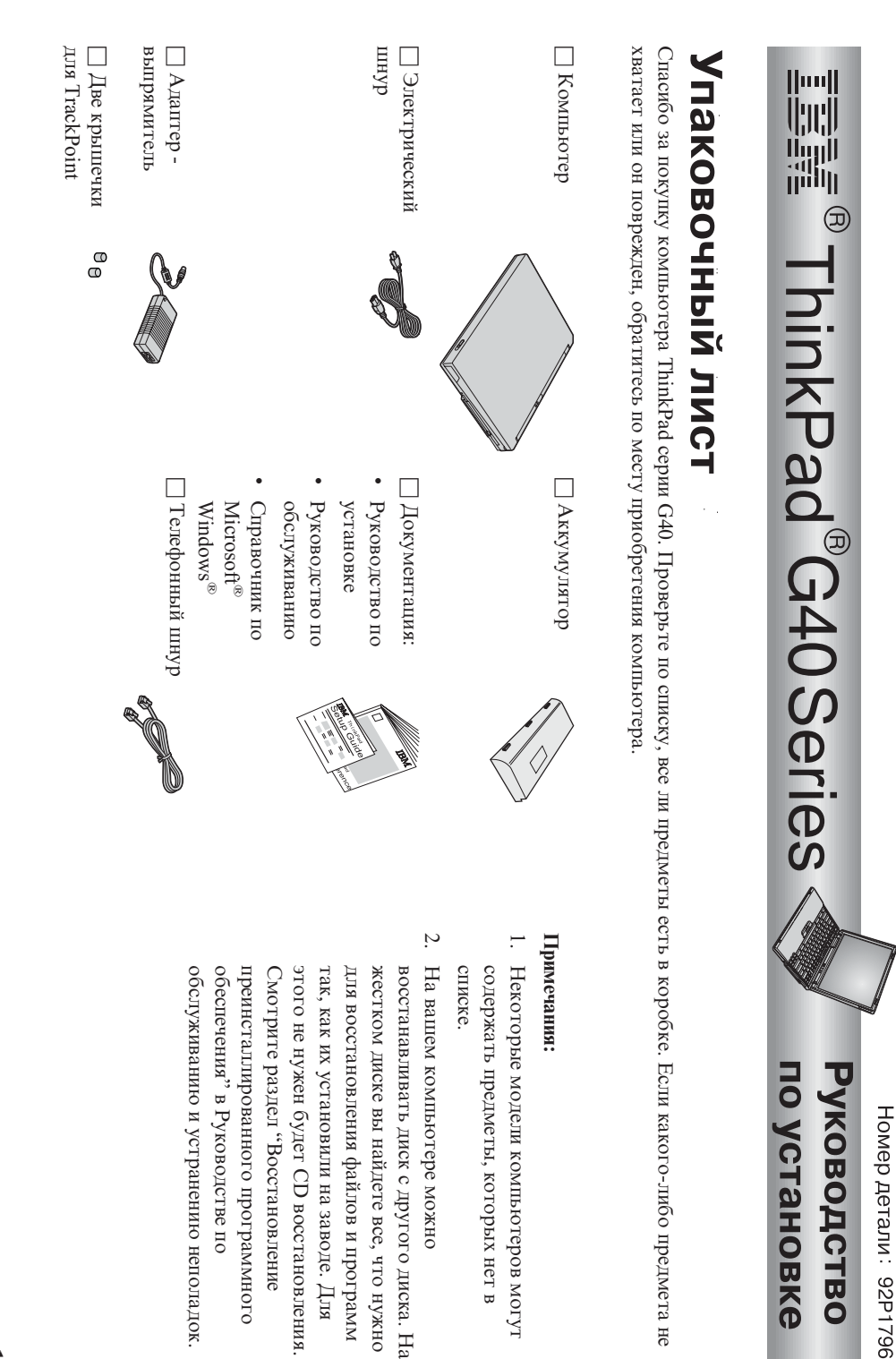

© Copyright IBM Corp. 2003

## **Подготовкакомпьютера к работе**

**1.** Установкааккумулятора.

компьютера a) Расположитеаккумулятор вдоль отсека для аккумулятора в нижнейчасти  $\blacksquare$  затем $\Omega$  небольшим усилиемвставьтеаккумулятор в отсек  $\frac{1}{2}$ 

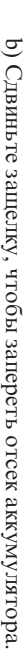

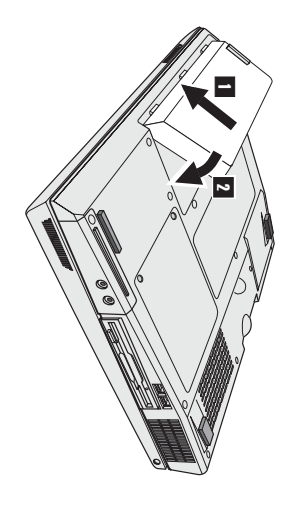

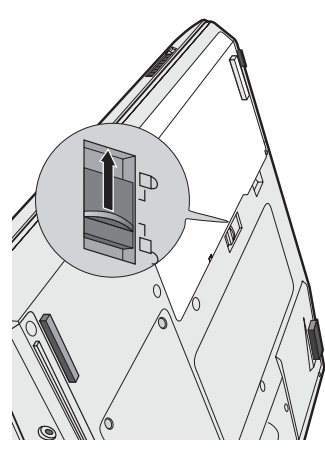

**2.** ПодключениеПодключение к электросети. электросети.

показанной на рисунке. показаннойнарасположеноВставьте шнур на его рисунке. адаптеразадней стенке). электропитанияСделайте в гнездо подсоединения электропитания в последовательности, компьютера(которое

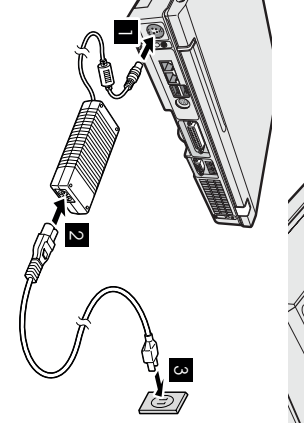

- **3.** Включение компьютера.  $\mathbf{a}$ Расположитеa) ОткройтеВключениеНажмите компьютера. на дисплей дисплейпод кнопку компьютера.включения удобным питания Нажмите для зрения1-. на углом. защелку 1- и откройте дисплей  $\frac{1}{2}$  $\overline{a}$
- **4.** Установка Windows. УстановкаWindows.

нескольконесколько раз перегрузится. перегрузится. на экране для установкиоперационнойсистемы. Эта процедура занимаетоколо 30 минут, в течение которых ваш компьютер Ваш компьютер поставляется $\circ$ операционнойсистемойMicrosoft Windows XP. После включения компьютера следуйтеинструкциям

Ϋ,

следующих трех кнопок: можно регулировать уровень громкости встроенного динамика с помощью

- $\overline{z}$  $\Gamma^{\mathrm{MHC}}$ Громче
- Выключение звука

 $\overline{\mathbf{c}}$ 

звук, нажмите кнопку Громче или Тише включении компьютера звук останется выключенным. Чтобы снова включить Если выключить звук и затем выключить компьютер, при следующем

можно узнать во встроенной справочной системе Access IBM. несколько секунд появится индикатор громкости. Подробнее о регуляторе громкости При нажатии одной из этих кнопок после завершения установки Windows на экране на

Как пользоваться программой Access IBM

.,

Web-сайтами IBM, просто нажмите кнопку Access IBM Если у вас возникнет вопрос о вашем компьютере или вы захотите ознакомиться с

собой справочную литературу. компьютера. Она путешествует вместе с вами, поэтому нет необходимости возить с Ассезs IBM - это обширная встроенная информационно-справочная система вашего

возможностях, программном обеспечении и модернизации. других пользователей переносных компьютеров, узнать о дополнительных возможностях. На Web-сайте IBM можно получить помощь, поддержку и советы Пользуясь функцией поиска, вы найдете информацию о компьютере ThinkPad и его

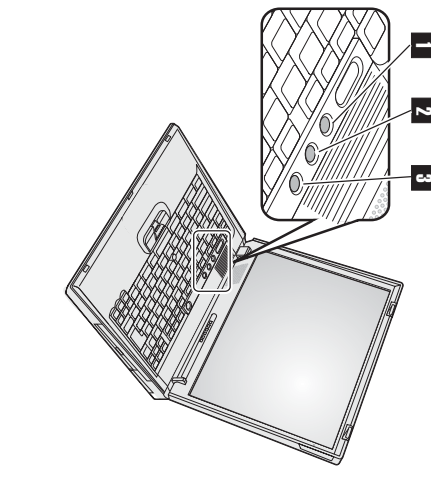

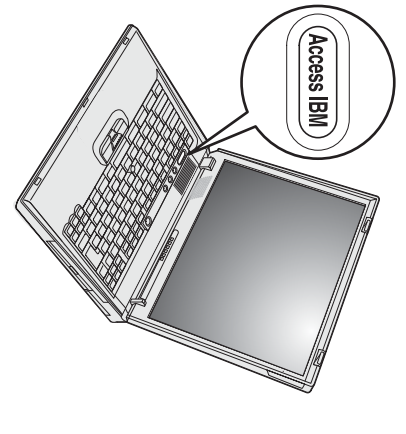

## Установка памяти

SO-DIMM различной емкости. компьютера, установив в гнездо памяти в нижней части компьютера модуль РС2100 синхронной динамической памяти Увеличение объема памяти - эффективный путь ускорения работы программ. Вы можете увеличить объем памяти вашего (SDRAM) с удвоенной скоростью обмена (DDR) SO-DIMM, который можно заказать дополнительно. Имеются модули

торговому представителю IBM звуковой сигнал, и система работать не будет. Нужный модуль памяти можно приобрести, обратившись к торговцу продукцией IBM или к Если вы установите неподдерживаемый компьютером модуль памяти SO-DIMM, то при включении вы услышите предупреждающий **Примечание:** Используйте в вашем компьютере только модули PC2100 DDR синхронной небуферизованной памяти SDRAM SO-DIMM.

прикосновение онамет с вас заряд статического электричества. Статическое электричество может повредить модуль ламяги SO-DIMA. В**нимание:** Перед установкой модуля памяти прикоснитесь к металлическому столу или к заземленному металлическому предмету. Это

Для установки модуля памяти SO-DIMM выполните следующие операции:

- Выключите компьютер; затем отсоедините от него провод электропитания, идущий
- от адаптера-выпрямителя, и все остальные кабели и провода
- Ņ Закройте дисплей компьютера и переверните компьютер.
- Извлеките аккумулятор.
- 4. Открутите винты крышки слога памяти и снимите крышку

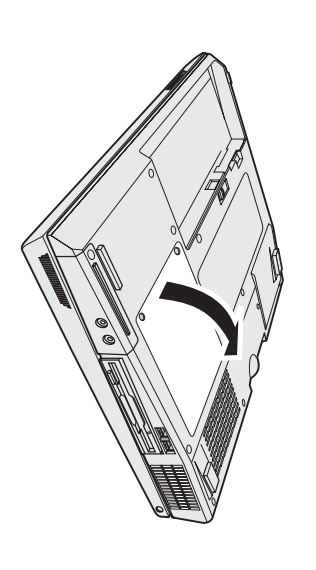

обеих сторон гнезда памяти.Сохраните эту память для использования в будущем. освободитьместо для новогомодуля; для этогоодновременноотведите защелки с Если оба гнезда памяти уже заняты, извлеките один модуль SO-DIMM,чтобы

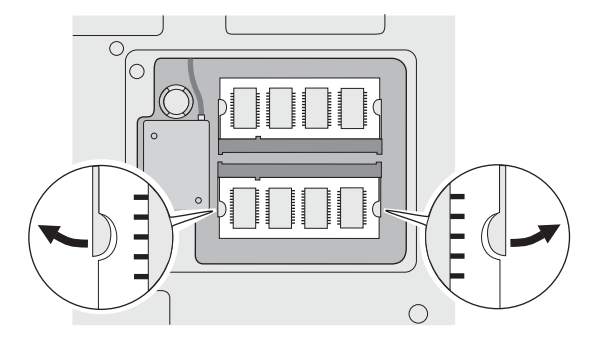

**5.** Найдите сторону модуля памятиSO-DIMM, на которой имеетсявырез.

**Внимание:** Не прикасайтесь к контактам, чтобы не повредитьмодуль.

. ero. вставьте модуль в гнездо под углом около 20 градусов 1, а затем плотно прижмите Расположив модуль памяти SO-DIMM стороной с вырезом в направлении гнезда,

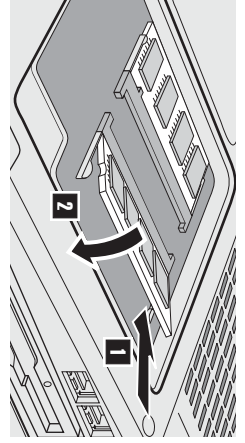

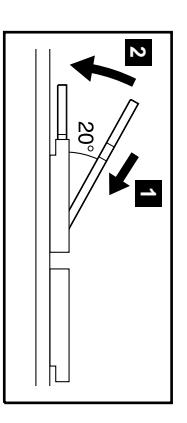

- $\mathbf{r}$ Надавите на модуль SO-DIMM, пока он не встанет на место со щелчком 2 Убедитесь, что модуль неподвижен и надежно зафиксирован в гнезде
- ò. Закройте гнездо памяти крышкой; сначала вставьте заднюю часть крышки, а затем закрутите винты.

памяти крышкой. Никогда не работайте на компьютере с открытой крышкой Внимание: Добавив новый модуль памяти или заменив старый, не включайте компьютер до тех пор, пока не закроете гнездо

 $\mathbf{e}$ Вставьте на место аккумулятор и снова переверните компьютер

Чтобы убедиться, что модуль памяти SO-DIMM установлен правильно, сделайте следующее

- Включите компьютер.
- Ņ заменили сам диск, Access IBM Predesktop Area не появится. Смотрите "Замечания" ниже.) В пункте "Installed memory" будет 512 M6айт. (Установленная память) указан общий объем памяти, установленной на компьютере. Например, при установке модуля SO-DIMM кнопку Access IBM. На экране появится Access IBM Predesktop Area. (Если вы стерли служебный раздел на жестком диске, или При появлении в нижнем левом углу экрана сообщения "To interrupt normal startup, press the blue Access IBM button" нажмите 256 Мбайт на компьютер со встроенной или установленной памятью 256 Мбайт общий объем памяти в пункте "Installed memoty"

"vilitU quae 2018 M8I" vruury a **Примечание:** Ecли вместо "Access IBM Predesktop Area" на экране появится "Startup Interrupt Menu", нажмите клавишу F1 для входа

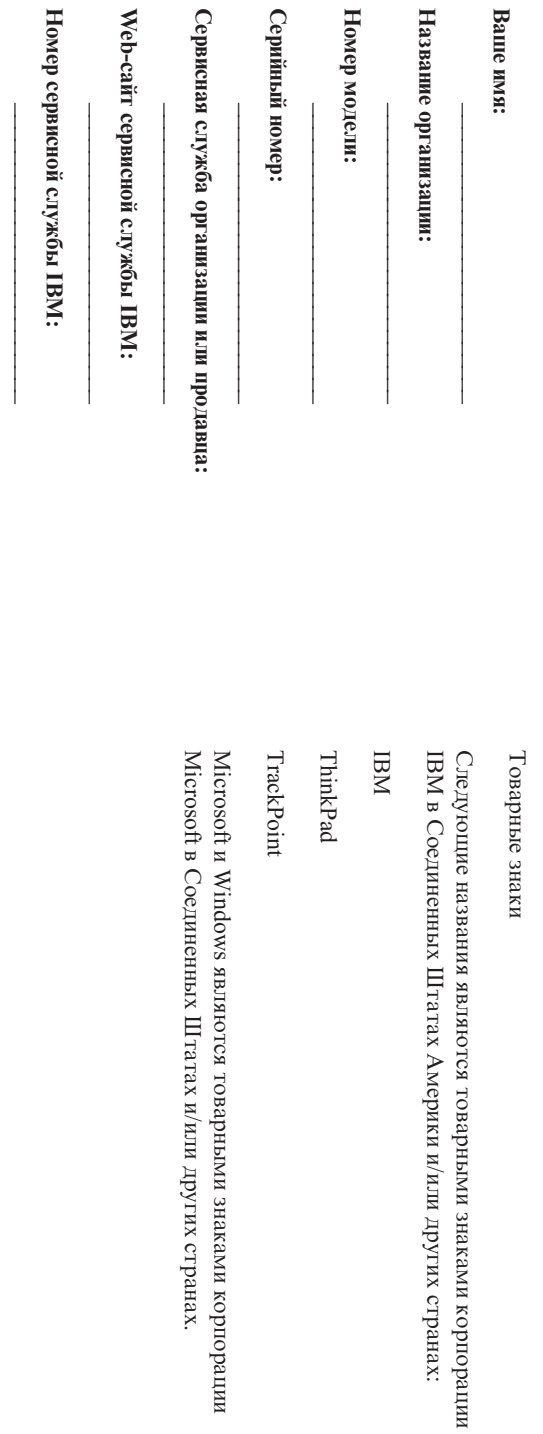

Примечания: **Примечания:**